## Preparing images for PDI with Lightroom

Exporting competition images from Lightroom is very straightforward. After you have completed your first export you can save your settings as a 'User Preset' which will set up most of the parameters for your next PDI export

1. Select (highlight) images to export from the Library tab

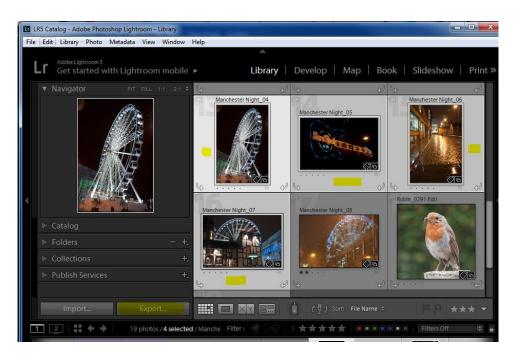

.... Large image on next page ....

## 2. Click 'Export' to open the Export dialog

Select the Export Location, File Naming, File Settings and Image Sizing Options. Optionally apply Output Sharpening. You can export multiple images – and edit image titles in the File Manager. Or you can export single files with their final title (using Rename to: 'Custom Name'). Click Export and the images will be exported to your chosen folder.

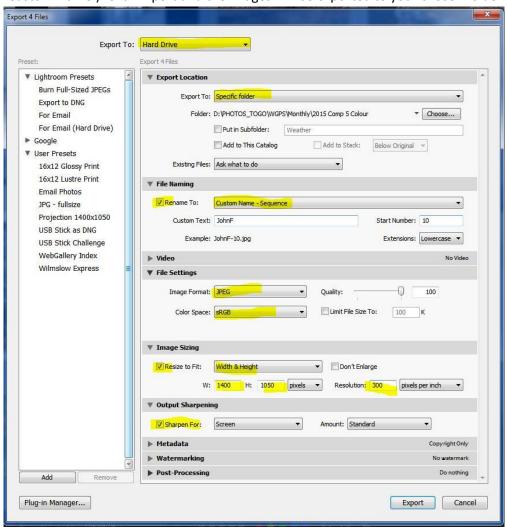

## 3. Saving your settings as a preset

Click the *Add* button on the lower left. The *New Preset* dialog box opens. Give the Preset a name and click the *Create* button to save your new User Preset. Next time you need to create a PDI for competition click on your Preset and the dialog will be filled with the saved options.

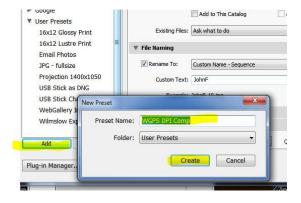